# <span id="page-0-0"></span>**Ally Accessibility Report**

سي

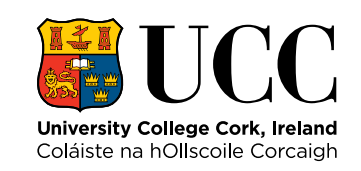

<span id="page-1-0"></span>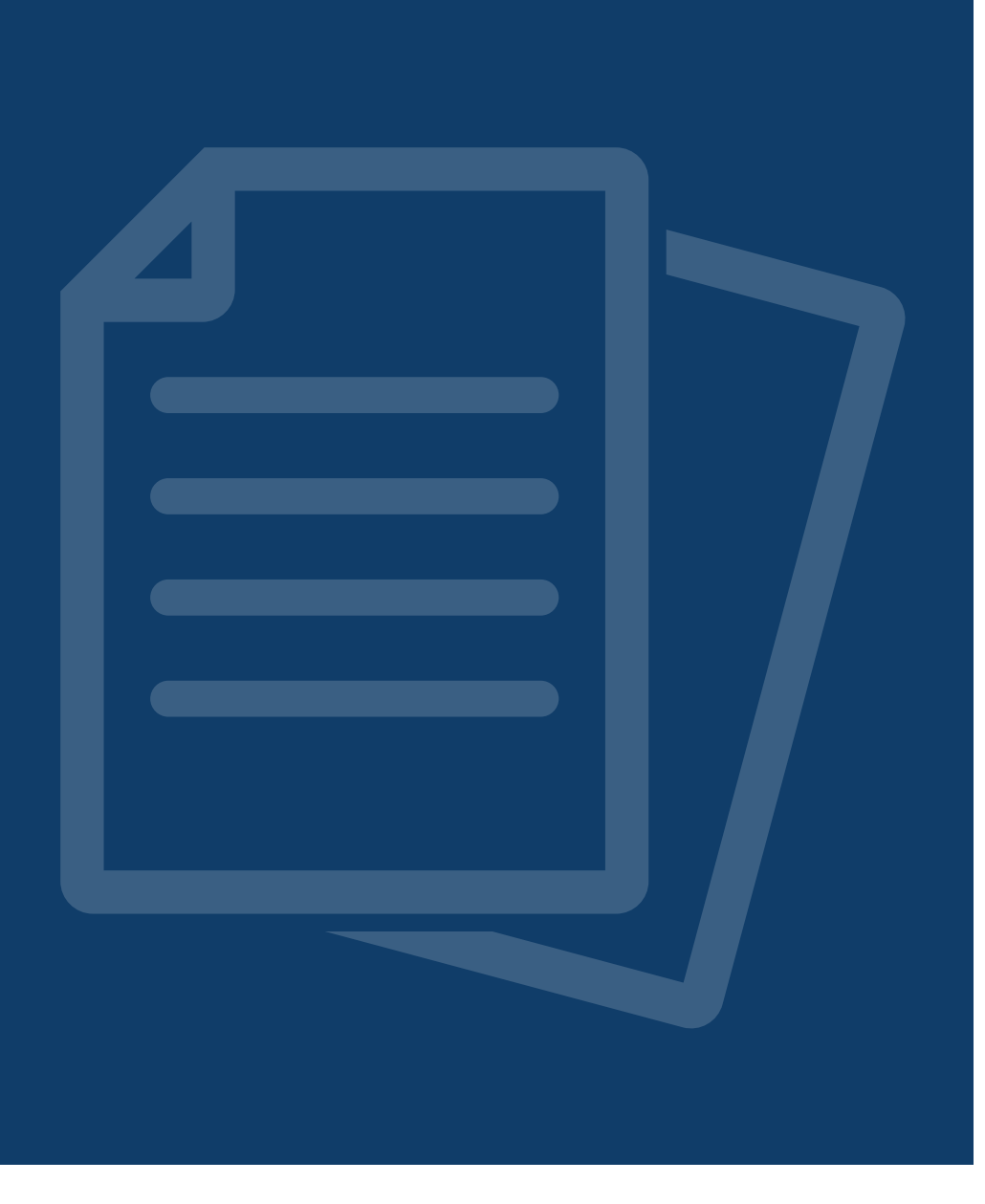

### **What is Ally?**

The **Ally Accessibility Report** is now available on the **menu of all Canvas courses** in UCC. This is a tool that scans content, such as PDFs, presentations, and documents and provides the course instructor with an accessibility score. A report is presented, alongside this score, that explains how to fix each content issue.

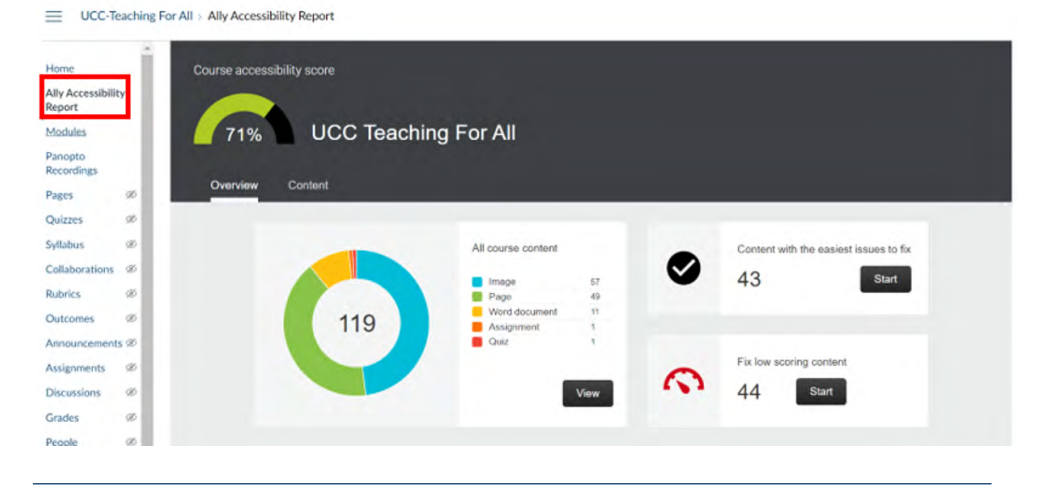

*Ally Accessibility Report in the UCC Teaching For All*

<span id="page-2-0"></span>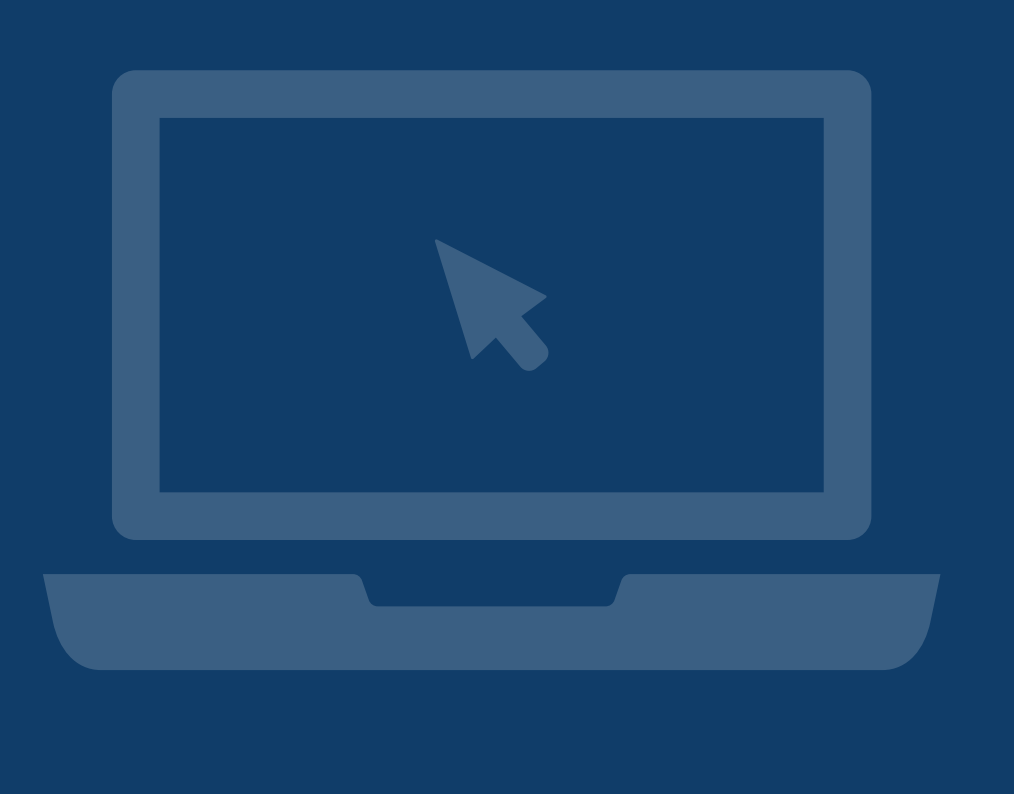

### **1. Interpreting the Ally Accessibility Report**

At the top of the Ally report is the **course content accessibility score**. A traffic light system is used to explain this score. A red colour means that your course **Needs Help**, orange indicates that your course is doing **A little better**, light green means that it is **Almost there**, and dark green means that it is **Perfect**.

An overview is then provided of all the types of content in the course, this is simply the number of items and is not rated based on accessibility. Next, you can choose to start remediating content based on the **Content with the easiest issues to fix** or to **Fix low scoring content**. Remaining issues are listed at the bottom of the report, these can be filtered by **Severity, Issue** type, or the amount of **Content Affected**. You can click any issue to open the **Instructor Feedback** tool, which includes an outline of how to remediate the issue and the functionality for doing so.

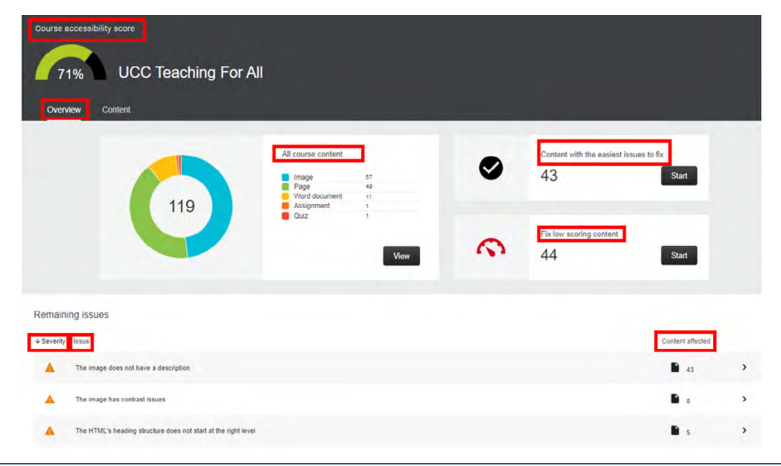

#### *Course Score Overview*

<span id="page-3-0"></span>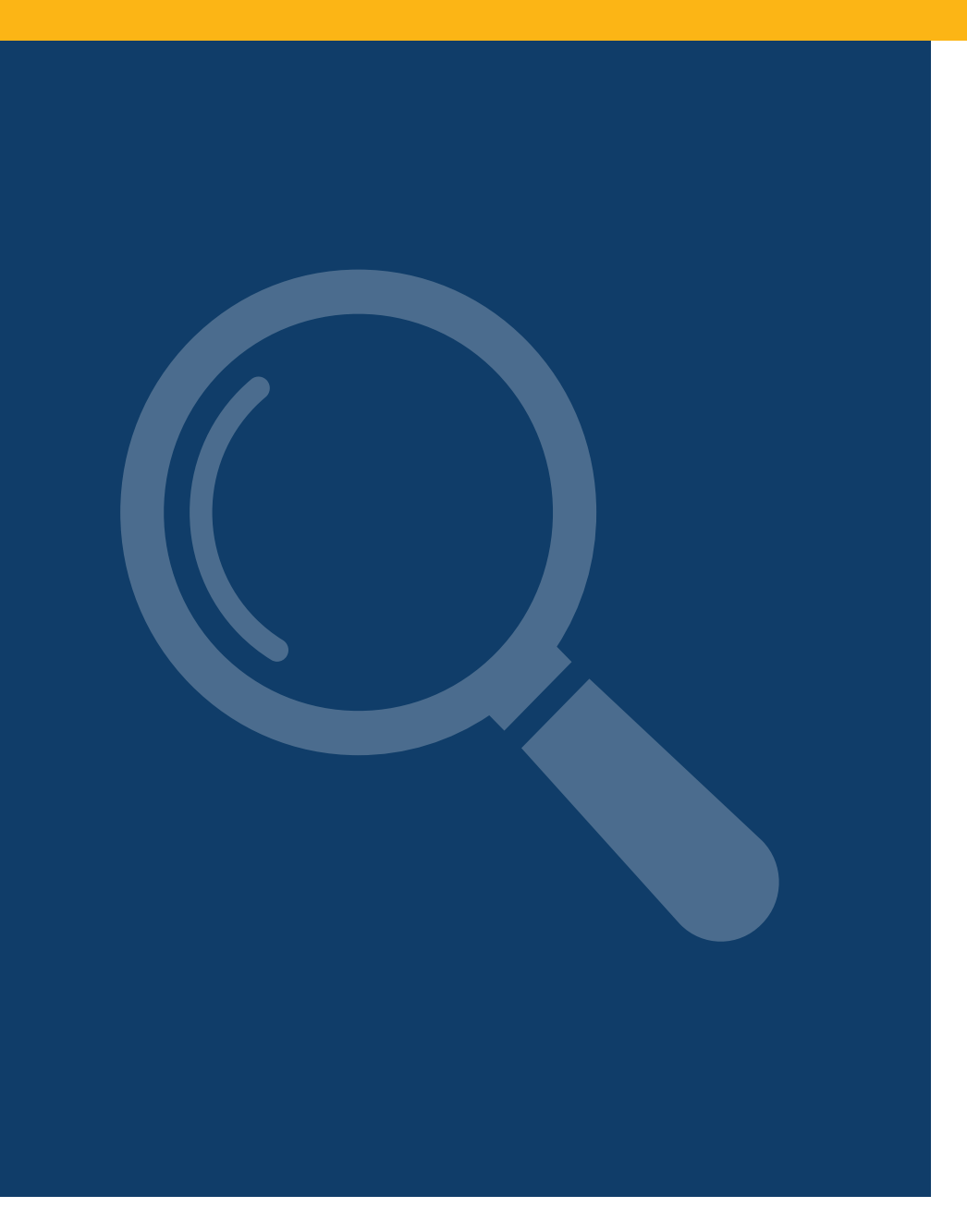

### **2. Staff View**

Staff can use Ally to remediate content via three areas in their Canvas course.

- 1. The first is the **Report**, seen on page 1 and 2 of this guide.
- 2. A score is also presented on the top-right of every **Page** in Canvas, when viewed in **Edit Mode**\*.
- 3. The **Files Area** in Canvas also contains an Accessibility Indicator next to each one.

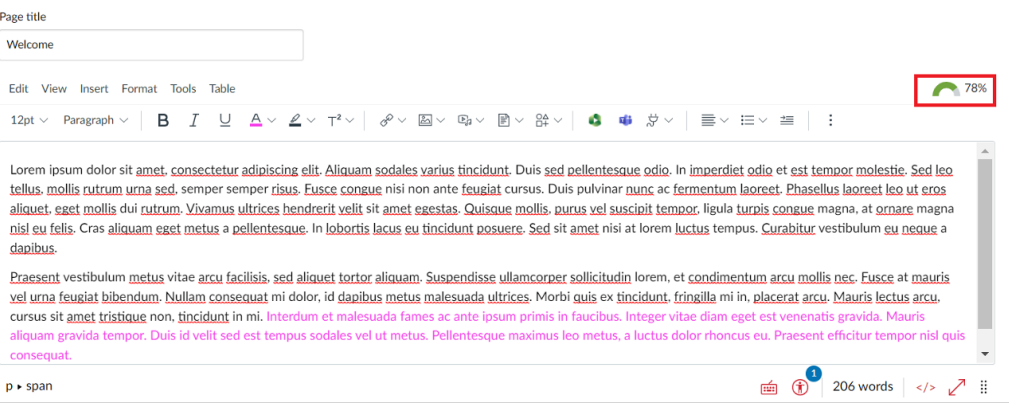

#### *Remediate Content*

**Note:** attachments on a **Page**, such as PDFs, contain a separate indicator that is visible when **not in** Edit Mode.

<span id="page-4-0"></span>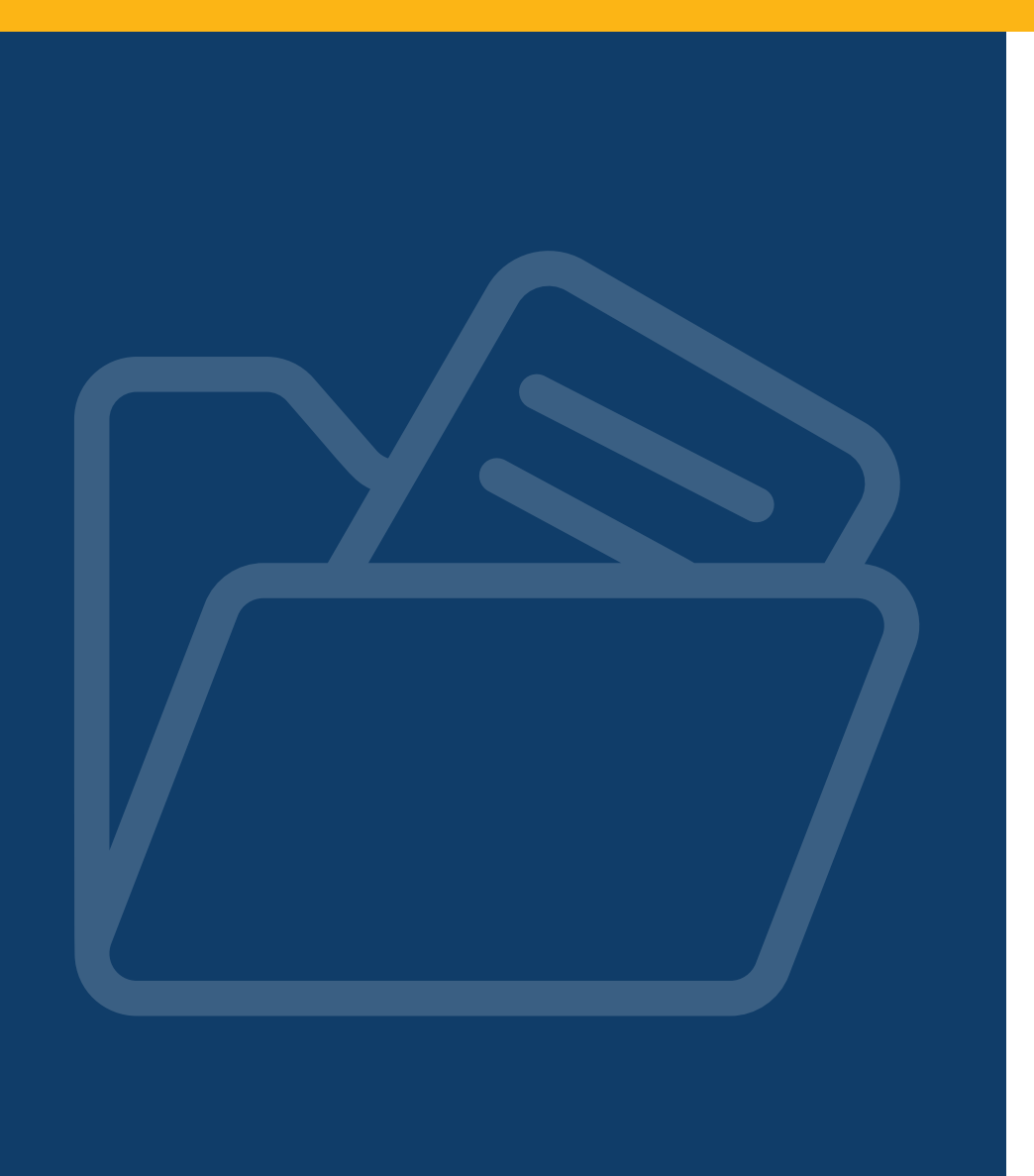

## **3. Remediating an Issue in Ally**

The **Instructor Feedback** tool in Ally explains how to remediate content. The issue is displayed on the left and there is more information on the right. You can click **What this means** to get an overview of the issue. In the example provided here, Alternative Text is needed for the image and Ally includes a field for writing this text or marking it as decorative. In the case of a file that needs remediation, a facility is provided for re-**uploading** the resolved file to the course.

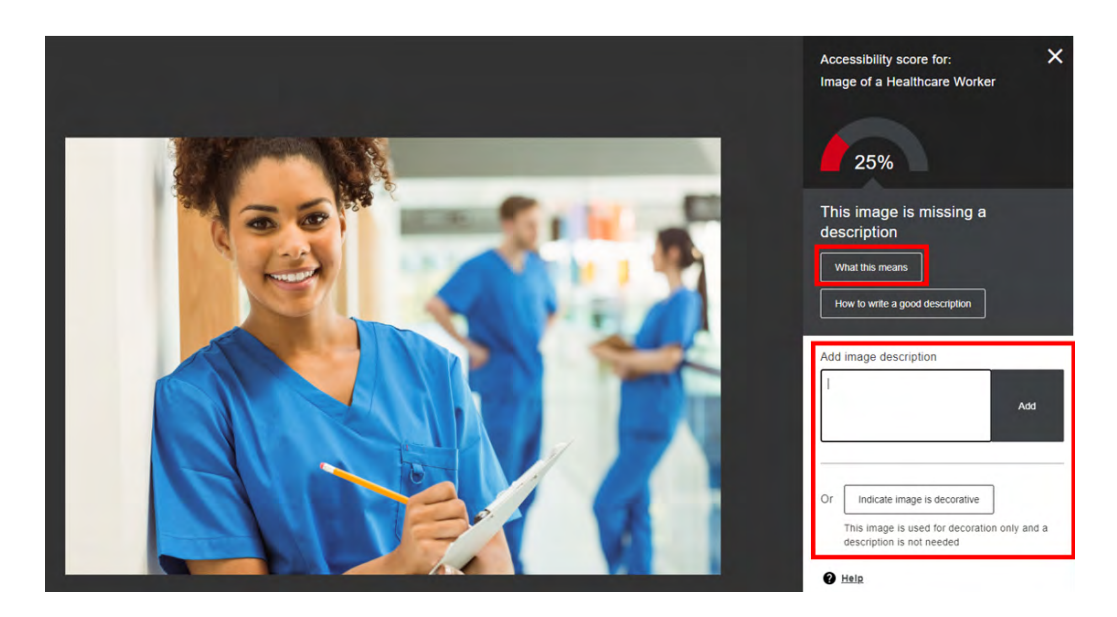

*Instructor Feedback Tool*

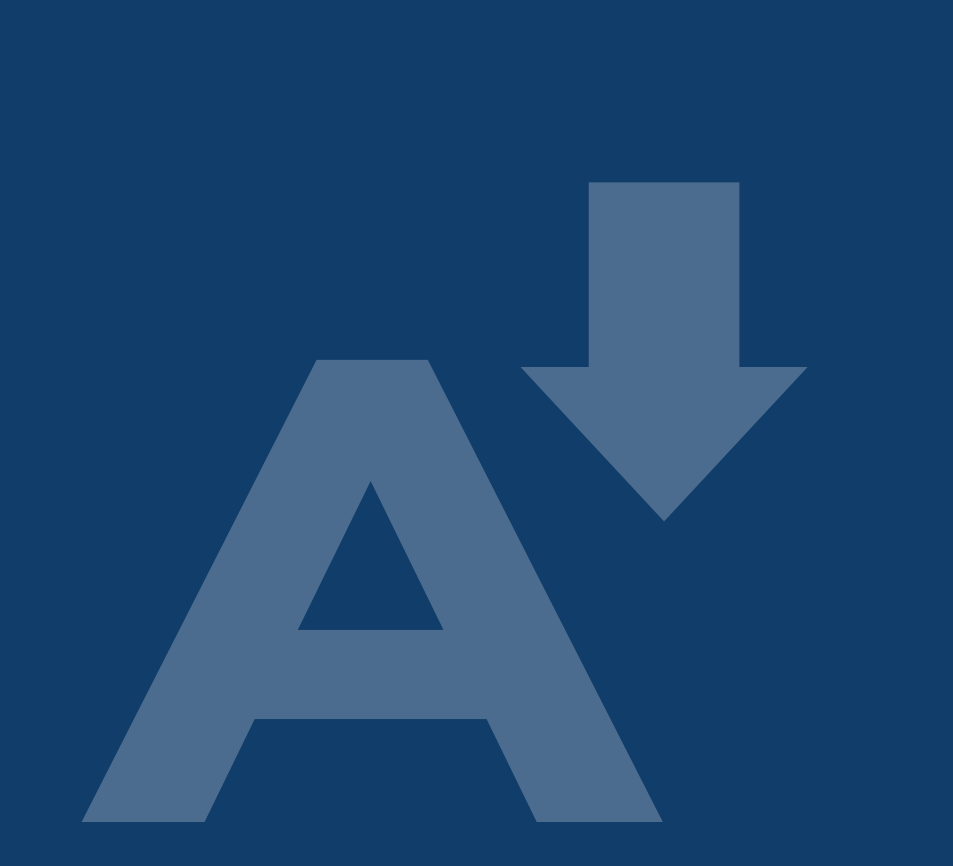

### **4. Student View**

Ally will provide **accessible conversions** of Canvas course content for students. They can download the materials in different formats, by clicking the **Ally symbol** next to the content title. This is a black A with an arrow beside it, a screenreader will call it out as '**Alternative Formats**'. You will find it next to the title on a Page. Once clicked, you are given the option to convert the web content (the Page itself) or any of the Files within that page.

#### Welcome<sup>\*</sup>

#### Welcome

Lorem ipsum dolor sit amet, consectetur adipiscing elit. Aliquam sodales varius tincidunt. Duis sed pellentesque odio. In imperdiet odio et est tempor molestie. Sed leo tellus, mollis rutrum urna sed, semper semper risus. Fusce congue nisi non ante feugiat cursus. Duis pulvinar nunc ac fermentum laoreet. Phasellus laoreet leo ut eros aliquet, eget mollis dui rutrum. Vivamus ultrices hendrerit velit sit amet egestas. Quisque mollis, purus vel suscipit tempor, ligula turpis congue magna, at ornare magna nisl eu felis. Cras aliguam eget metus a pellentesque. In lobortis lacus eu tincidunt posuere. Sed sit amet nisi at lorem luctus tempus. Curabitur vestibulum eu neque a dapibus.

Praesent vestibulum metus vitae arcu facilisis, sed aliquet tortor aliquam. Suspendisse ullamcorper sollicitudin lorem, et condimentum arcu mollis nec. Fusce at mauris vel urna feugiat bibendum. Nullam consequat mi dolor, id dapibus metus malesuada ultrices. Morbi quis ex tincidunt, fringilla mi in, placerat arcu. Mauris lectus arcu, cursus sit amet tristique non, tincidunt in mi. Interdum et malesuada fames ac ante ipsum primis in faucibus. Integer vitae diam eget est venenatis gravida. Mauris aliquam gravida tempor. Duis id velit sed est tempus sodales vel ut metus. Pellentesque maximus leo metus, a luctus dolor rhoncus eu. Praesent efficitur tempor nisl quis consequat.

Next »

#### *Alternative Formats*

**Note:** Students do not see the Ally Course Report in the Canvas menu.

<span id="page-6-0"></span>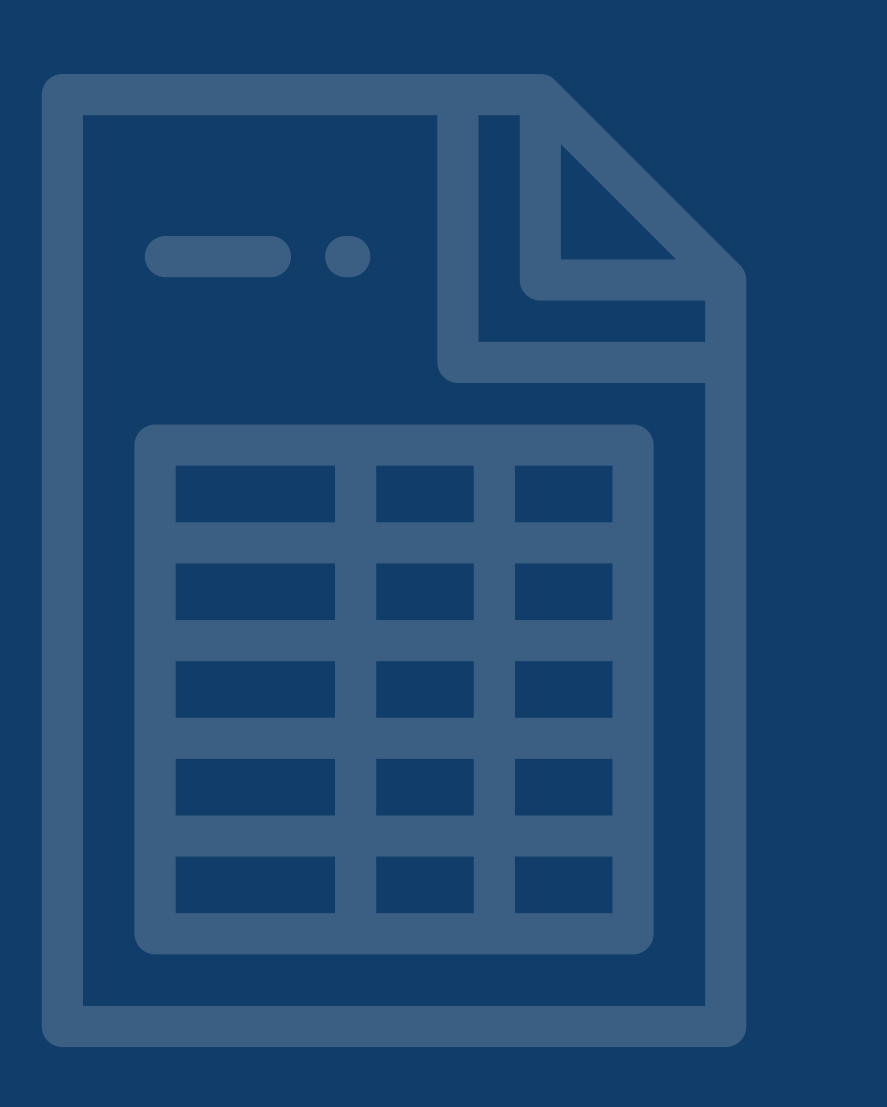

### **5. Resources**

Further resources for learning about Ally are available on the **Inclusive UCC website**. You can also visit the documentation provided by **Anthology. SensusAccess** on the UCC library website, is another useful resource for updating the accessibility of your PDFs. Our top tip is to check any content, created in a Microsoft Office App, with the Accessibility Checker prior to upload to Canvas. This is located underneath the **Review** tab.

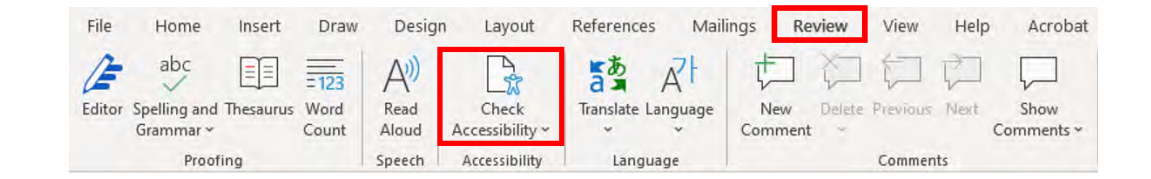

*Check Accessibility Tool*

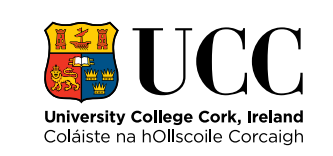